#### электронный научно-технический журнал

# ИНЖЕНЕРНЫЙ ВЕСТНИК

Издатель ФГБОУ ВПО "МГТУ им. Н.Э. Баумана". Эл No. ФС77-51036. ISSN 2307-0595

### **Использование компьютерной программы Inventor**

**# 11, ноябрь 2014 Юренкова Л. Р., Фомичева Ю. С.** УДК: 372.862

> Россия, МГТУ им. Н.Э. Баумана [julia-nebova@mail.ru](mailto:julia-nebova@mail.ru)

Основными задачами дисциплины «Черчение» в соответствии с принятой в психологии условной классификацией являются развитие следующих видов мышления: нагляднодейственное, наглядно-образное и отвлеченное (теоретическое) мышление. Нагляднодейственное генетически более раннее мышление возникло в связи с необходимостью решения возникающих перед человеком задач в плане практической деятельности. В ходе исторического развития из нее выделилась теоретическая деятельность. Эти виды деятельности неразрывно взаимосвязаны. Образное мышление представляет собой переходное, связующее звено между тем и другим [1].

Разновидностью образного мышления является пространственное мышление. Оно возникает и проявляется очень рано в связи с необходимостью ориентации ребенка в окружающем его предметном мире. Наглядно-образное мышление подчинено восприятию. Предлагаемое задание, приведенное в книге [2] будет способствовать развитию нагляднообразного мышления учащихся, а также знакомить их с инженерной профессией.

При выполнении задания учащиеся сначала должны привести эскизы деталей в соответствии с правилами выполнения эскизов [3], Рекомендуется чертить на клетчатой бумаге без применения чертежных инструментов (от руки). После того, как будут разработаны различные варианты конструкций деталей можно перейти к созданию 3D-моделей по звыполненным эскизам в компьютерной графической программе, например, Компас, Solid Works, Inventor.

Рассмотрим процесс конструирования детали по развертке в среде программы Autodesk Inventor.

#### **Этап 1**

В режиме *эскиз* с помощью команд меню *рисование* вычерчивается развертка будущих деталей (рис. 1).

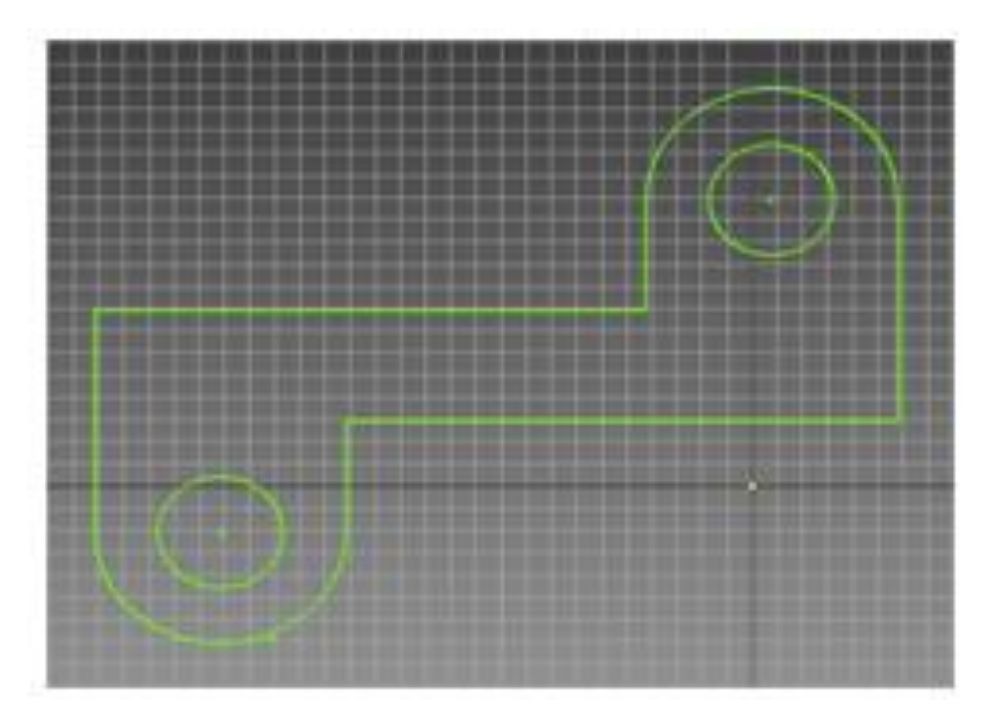

**Рис. 1**

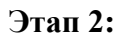

После принятия эскиза выполняется операция *выдавливание* в режиме *модель* для придания деталям толщины (рис.2)

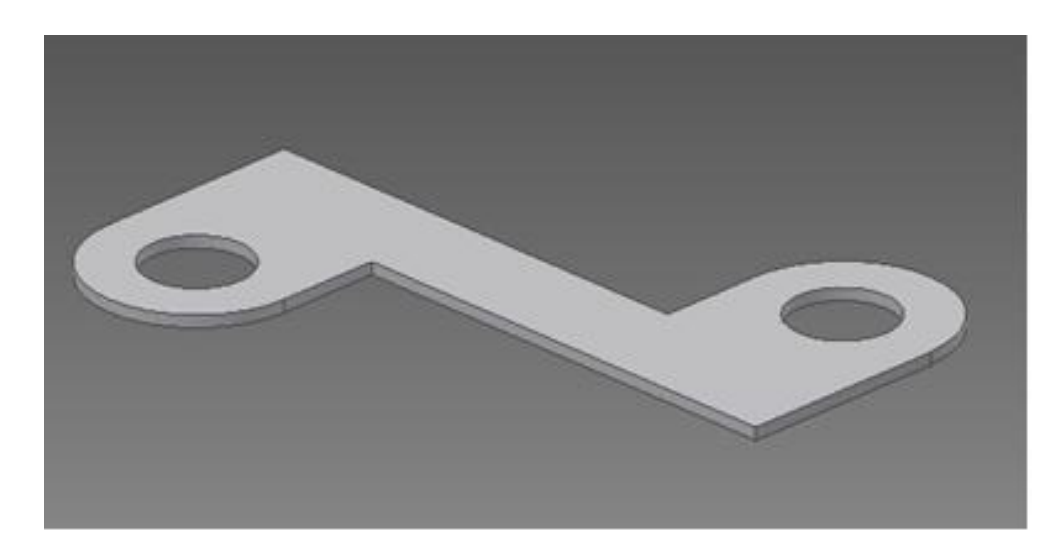

**Рис. 2**

#### **Этап 3**

После разметки и операции *гибка* можно создать детали различной конструкции (рис. 4, 5, 6).

## **Вариант 1**

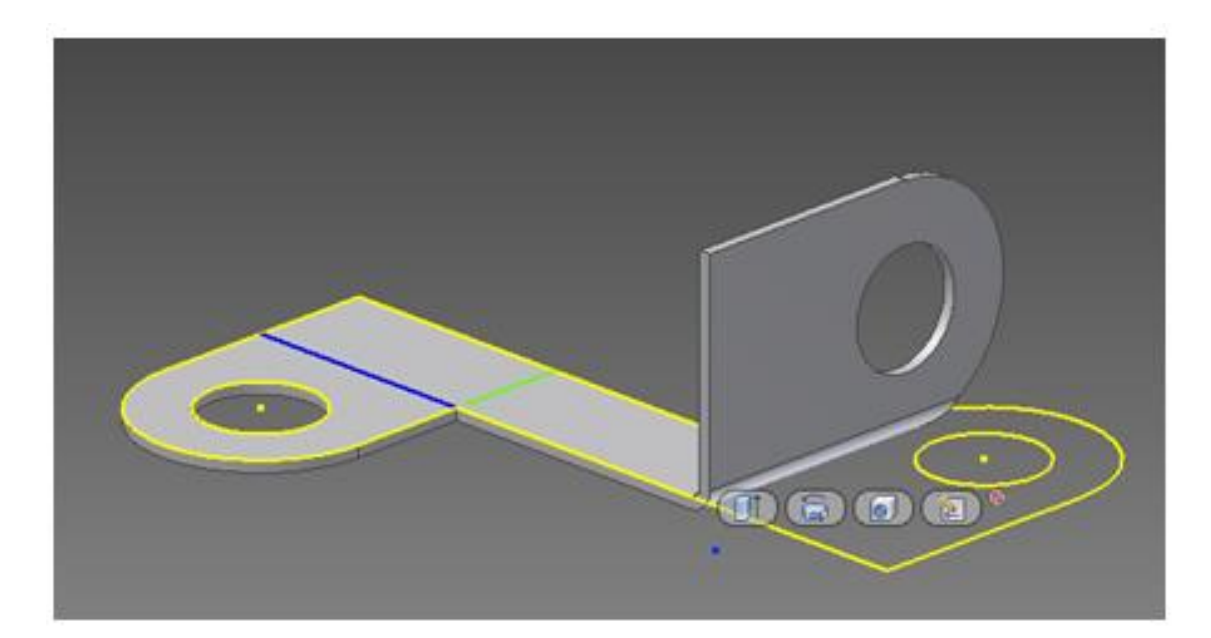

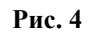

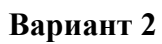

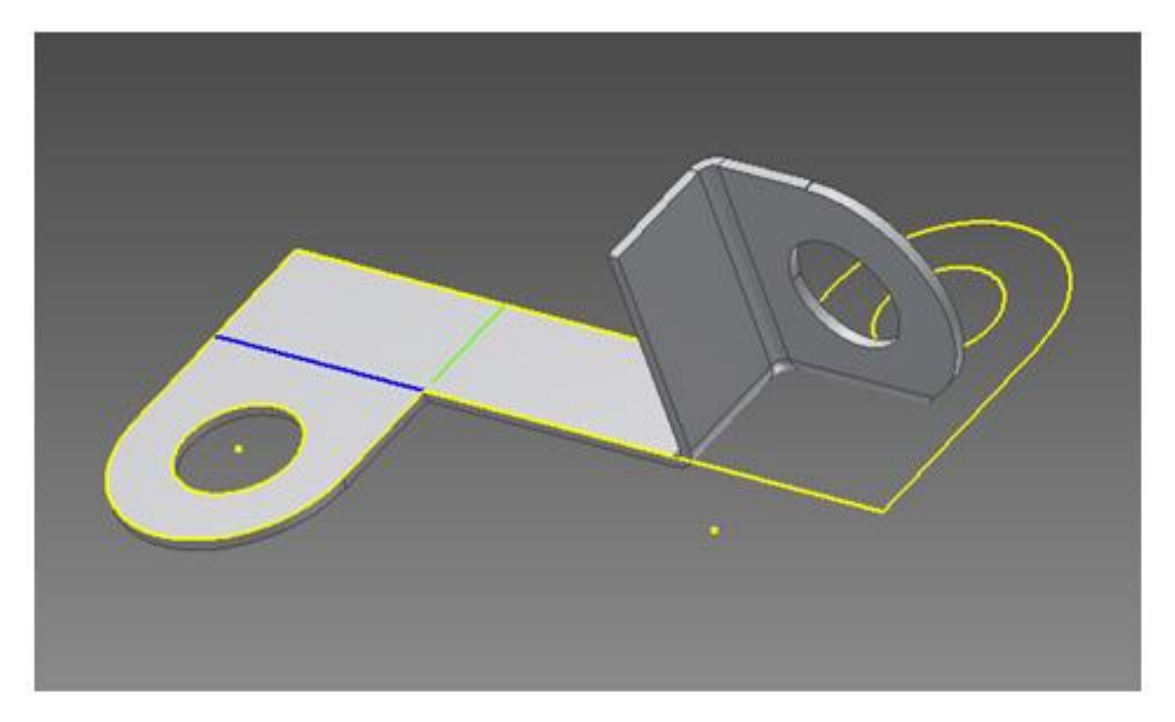

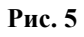

# **Вариант 3**

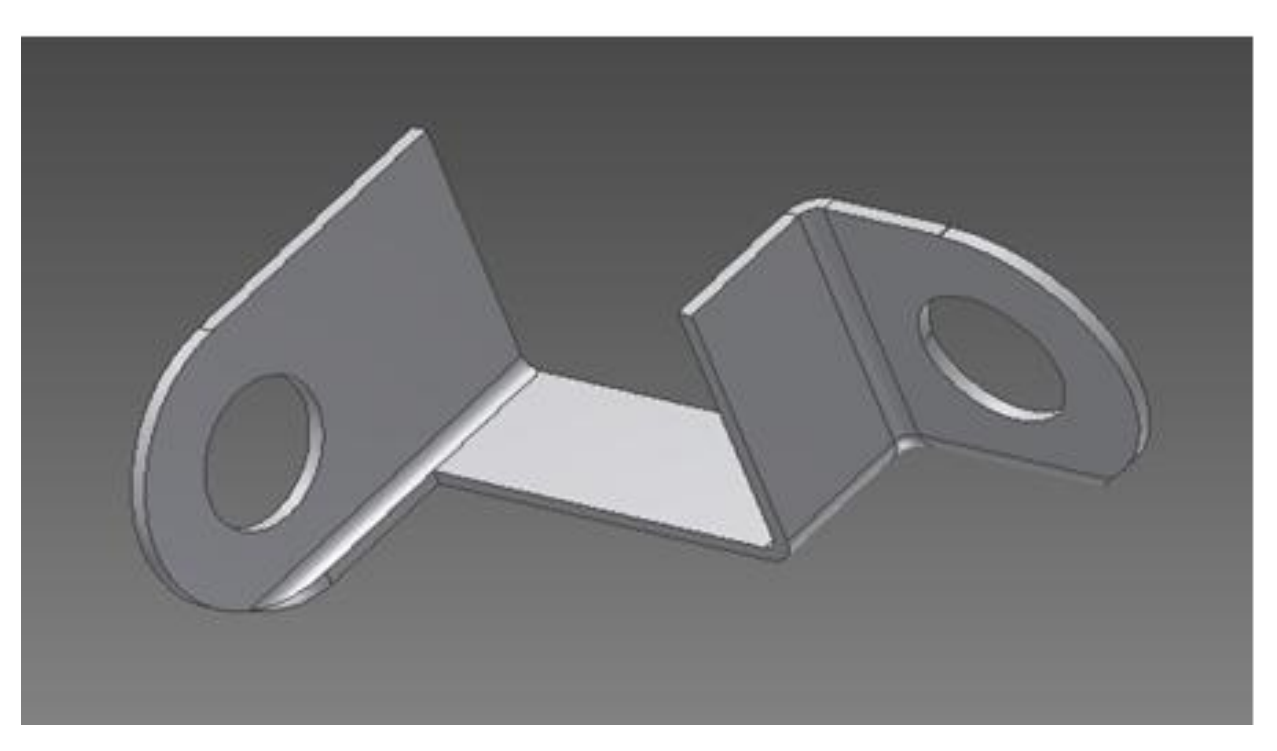

**Рис. 6**

**Вариант 4**

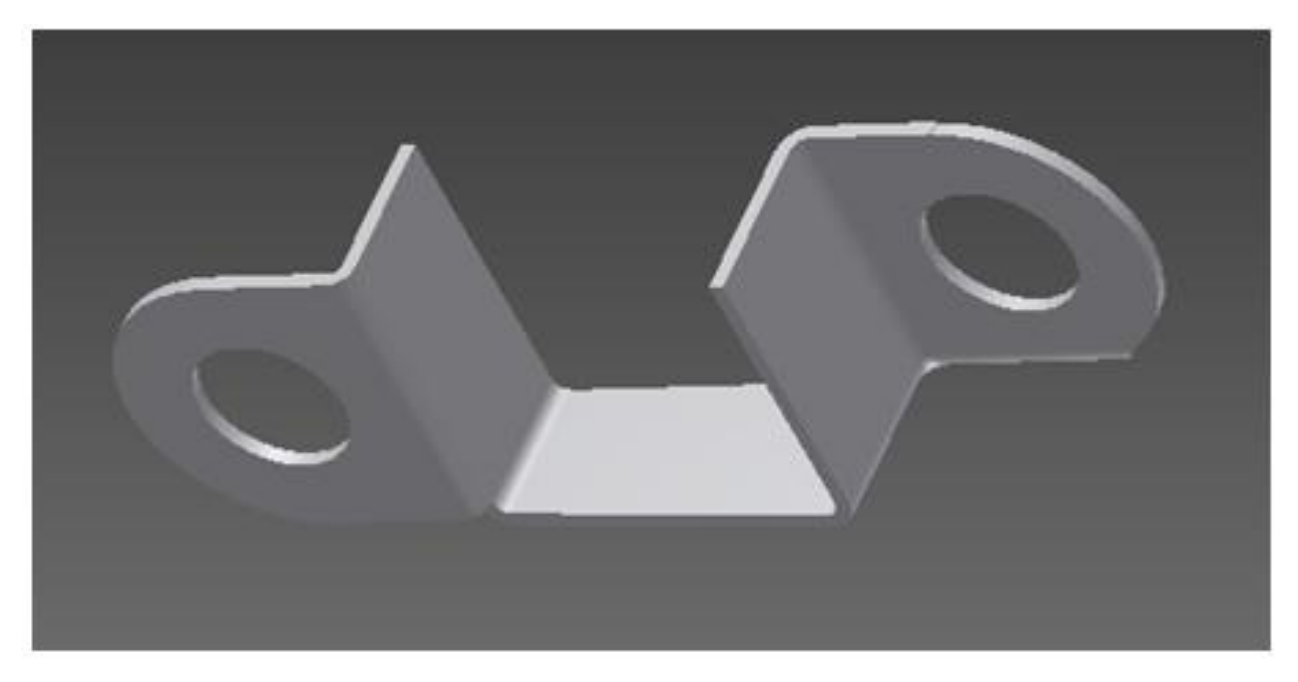

**Рис. 7**

#### **Выводы**

- 1. Рассмотренное задание, как показывает опыт, вызывает большой интерес и желание учащихся, прежде всего, поработать карандашом.
- 2. Использование средств компьютерной графики при изучении черчения в школе подготовит учащихся к обучению в университете

## **Литература**

- 1. Степакова В.В. Методическое пособие по черчению. Графические работы. Изд. М.: Просвещение. 2001г.211 c.
- 2. Ройтман И.А. Методика преподавания черчения Изд.« Владос» М.: 2000 г. Формат pdf. 17.58 МБ
- 3. Виноградов В. Н.Ботвинников, А.Д.Вышнепольский И.С. Черчение.Изд/ [Астрель,](http://www.labirint.ru/pubhouse/303/) 2014 г. 224 с.
- 4. Полубинская Л. Г., Федоренков А. П. Autodesk Inventor. Шаг за Шагом. М.: изд-во: ЭКСМО. 2008. ISBN: 978-5-699-30582-7. 336 с.